# **CTG Tutorial CICS Transaction Gateway**

**© Abteilung Technische Informatik, Institut für Informatik, Universität Leipzig © Abteilung Technische Informatik, Wilhelm Schickard Institut für Informatik, Universität Tübingen** 

**Die ursprüngliche Version dieses Tutorials entstand Nov. 2004 aus einer Diplomarbeit von Herrn Gerrit Schlüter. Erweitert mit der Primzahltestanwendung von Hanno Eichelberger und Rouven Walter, Mai 2012.** 

# **Übersicht**

- **1. Aufgabenstellung**
- **2. Konfiguration Details**
- **3. Voraussetzungen**
- **4. Vorgehensweise**
- **5. Erstellung des CICS-Programms** 
	- **5.1 Das Cobol Programm**
	- **5.2 COMMAREA**
	- **5.3 Übersetzen des Cobol Programms**
	- **5.4 Installation des übersetzten Cobol Programms**
- **6. Test der Konfiguration**
- **7. Detail Information**

# **1. Aufgabenstellung**

**In der vorliegenden Übungsaufgabe werden wir eine transaktionale Anwendung entwickeln, die aus Präsentations-Logik und Business-Logik besteht. Über den Browser wird eine Zahl eingegeben, und die Anwendung ermittelt, ob es sich dabei um eine Primzahl handelt oder nicht.** 

**Wir implementieren die Business-Logik als ein CICS-Cobol-Programm und die Präsentations-Logik als ein Java-Servlet, welches in einem WebSphere-Servlet Container läuft.** 

**Von besonderem Interesse ist die Art der Verbindung zwischen Präsentations-Logik und Business-Logik. Wir benutzen hierfür den CICS-Intersystem-Communication-Mechanismus, welcher die ECI- oder EXCI-Schnittstelle anbietet. Um diese Verbindung nicht zu Fuß zu programmieren, verwenden wir hierfür ein vorhandenes Java-Paket, das CICS-Transaction-Gateway (CTG).** 

**Das CICS-Transaction-Gateway ist ein sog. Connector, der die Java-Connection-Architectur (JCA) implementiert. Es existieren viele derartiger Connectoren, z. B. für die Verbindung einer Java-Präsentations-Logik mit einer Oracle-, IMS-, DB2-Stored-Procedure oder SAP-R/3-Business-Logik.** 

**Unsere Test-Konfiguration besteht neben einem Browser auf Ihrem PC aus einem WebSphere-Web-Application-Server (WAS) und einem CICS-Transaktionsserver, wie in Abbildung 1 wiedergegeben.** 

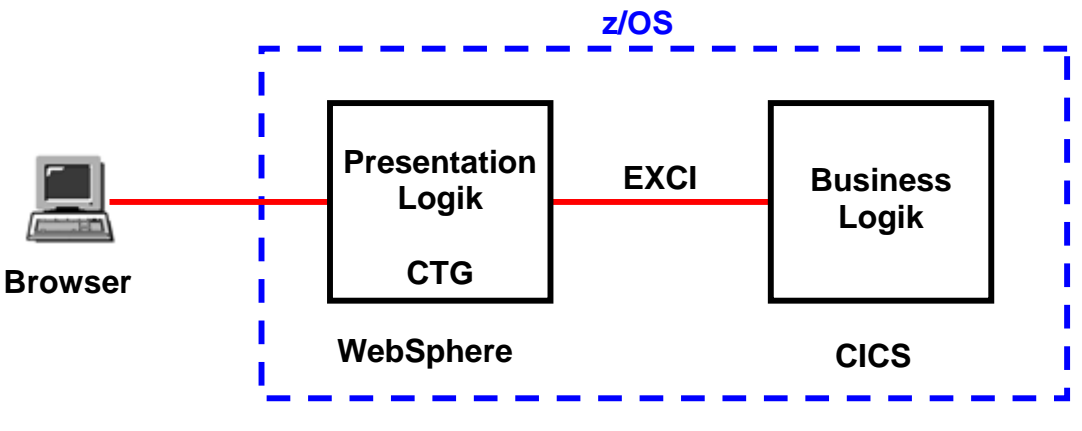

**Abbildung 1: Allgemeiner Aufbau** 

**Für eine derartige Konfiguration bestehen zwei Implementierungsalternativen. Eine integrierte Alternative ist, WebSphere und CICS in zwei getrennten Adressenräumen auf dem gleichen z/OS-System zu betreiben. In diesem Fall kann die Kommunikation zwischen beiden über eine vom z/OS-Kernel verwaltete Hauptspeicher-Queue unter Benutzung der EXCI-Schnittstelle**  erfolgen. Die andere "Distributed"-Alternative ist, WebSphere auf einem getrennten Linux- oder **Windows-Server zu betreiben und über TCP/IP an z/OS und CICS anzuschließen. In diesem Fall benutzen wir die ECI-Schnittstelle.** 

**Die vorliegende Übungsaufgabe benutzt die integrierte Alternative.** 

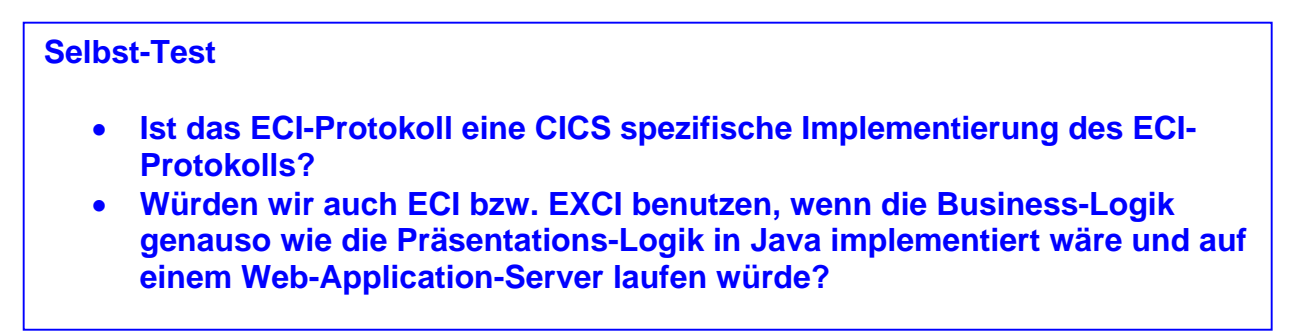

**Frage:** *Würden wir auch ECI bzw. EXCI benutzen, wenn die Business-Logik genauso wie die Präsentations-Logik in Java implementiert wäre und auf einem Web-Application-Server laufen würde?* **Antwort:** *Nein, wir würden RMI in diesem Fall verwenden. ECI und EXCI sind spezifisch die Schnittstellen, die für eine Kommunikation mit CICS verwendet werden.* 

# **2. Konfiguration Details**

**Die in dieser Übungsaufgabe verwendete Anwendung ist recht anspruchslos: Über den Browser geben wir eine Ziffer ein, die Business-Logik ermittelt, ob es sich dabei um eine Primzahl handelt und die Präsentations-Logik teilt dem Browser das Ergebnis mit.** 

**Das CICS-Cobol-Programm, welches die Business-Logik implementiert, erhält einen Input über die COMMAREA, ermittelt ein Ergebnis (ja/nein) und stellt es wieder in seine COMMAREA.** 

**Die Präsentations-Logik besteht aus drei Java Server Pages (jsp), einem Servlet und einer Enterprise Java Bean (EJB). Die Java Server Page main.jsp nimmt vom Browser eine Eingabe (eine Ziffer in diesem Fall) entgegen. Eine zweite Java Server Page results.jsp liefert das Ergebnis an den Browser (Im Fehlerfall wird die Java Server Page error.jsp aufgerufen).** 

**Die erste Java Server Page ruft über ein Form-Tag ein Servlet PrimeCTGServlet auf, welches die Präsentations-Logik enthält. Dieses benutzt eine Enterprise Java Bean CTGtesterCCIBean für die Kommunikation mit der CICS-COMMAREA mittels der EXCI-Schnittstelle. Wir verwenden EXCI an Stelle von ECI, weil WebSphere und CICS in unserem Fall unter dem gleichen z/OS-Kernel laufen. CTGtesterCCIBean enthält den CICS-Transaction-Gateway (CTG)-Code für die Kommunikation mit der CICS-COMMAREA.** 

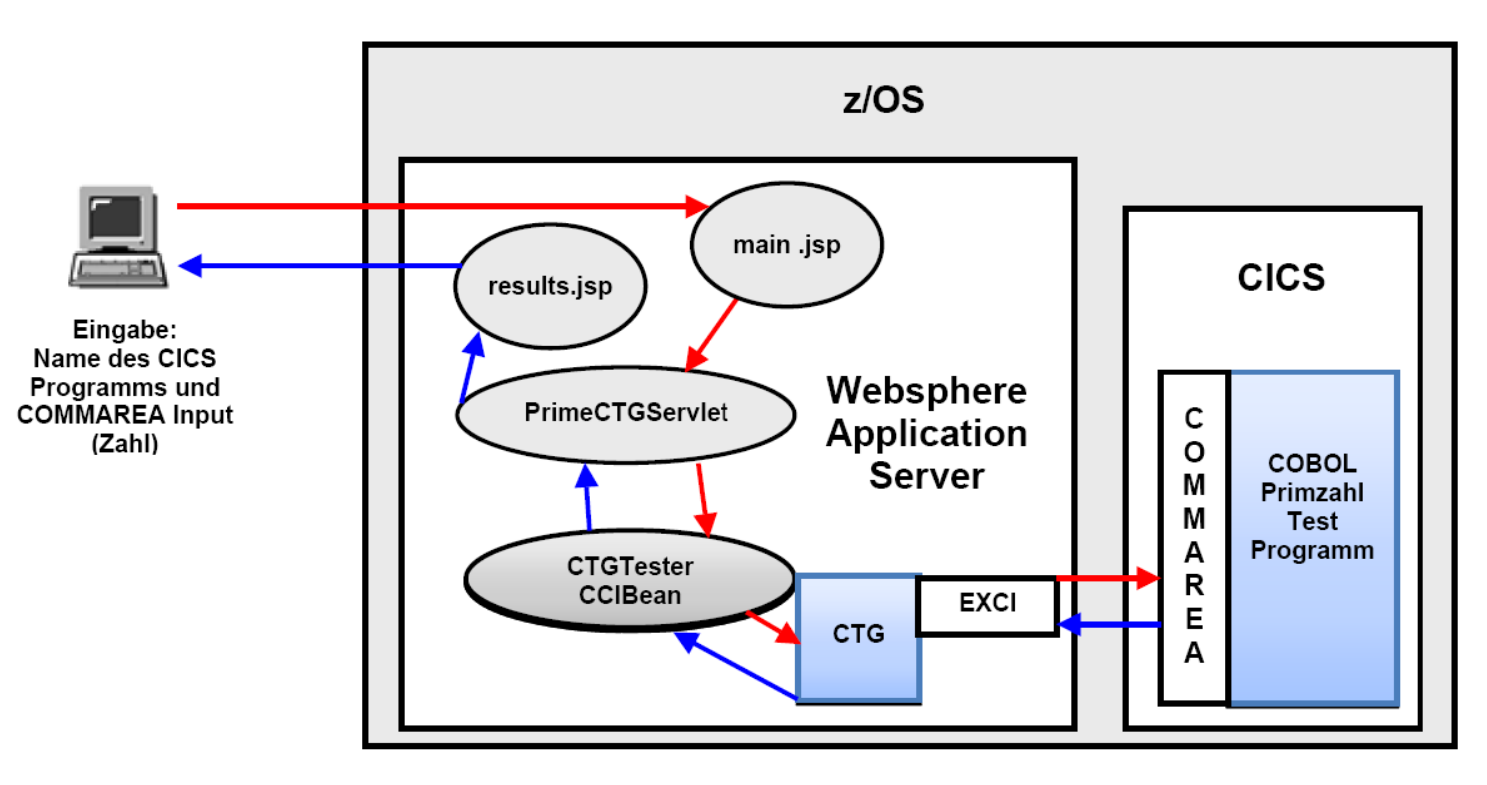

**Diese Zusammenhänge sind in Abb. 2 dargestellt.** 

**Abbildung 2: Überblick Primzahltester mit WAS, CTG und CICS** 

**Selbst-Test** 

• **Läuft das CTG innerhalb des WAS-EJB-Containers?**

### **3. Voraussetzungen**

**Dieses Tutorial ist für den Tübinger Mainframe "Hobbit" (134.2.205.54) vorgesehen. An vielen Stellen taucht im Tutorial Text die Nummer "218" auf. Bitte ersetzen Sie diese durch Ihre eigene Praktikums ID. Angenommen Ihre ID ist prak238, dann ersetzen Sie zum Beispiel "PRAK218" durch "PRAK238" oder "CTG218" durch "CTG238".** 

### **4. Vorgehensweise**

**Zuerst erstellen und installieren wir ein CICS Cobol-Programm namens "CTG218", welches über die CICS-COMMAREA (Communications Area) eine Zahl übertragen bekommt und diese auf die Primzahleigenschaft testet. Das Ergebnis der Berechnung schreibt das Programm zurück in die COMMAREA.** 

**Die Funktionsfähigkeit des erstellten und installierten CICS-Programms wird danach mit einem Browser und einem speziellen Servlet getestet. Der Anwender kann in einer HTML-Oberfläche eine Zahl eingeben, welche über das Servlet, eine Enterprise Bean und die COMMAREA zum CICS-Programm übertragen wird. Das Ergebnis des Primzahltests wird über denselben Weg zurückübertragen und im Browser angezeigt (siehe Abbildung 2).** 

**CICS und WebSphere sind auf Hobbit bereits vorinstalliert. Zur Erleichterung haben wir das Servlet PrimeCTGServlet, die EJB CTGtesterCCIBean sowie die drei .jsp Pages main.jsp, results.jsp und error.jsp unter WebSphere bereits vorinstalliert; Sie brauchen also nur noch aufgerufen zu werden.** 

### **5. Erstellung des CICS-Programms**

**Zuerst soll das CICS Cobol Programm erstellt werden, auf welches das CICS Transaction Gateway später zugreifen soll. Der Unterschied zu den bisherigen CICS-Programmen aus der**  Aufgabe "Cobol Hello World unter CICS" und "Datenbankzugriff mit CICS" besteht darin, dass **die Ausgabe nicht in Form von BMS-Maps auf dem Bildschirm erscheint. Stattdessen wird die Ausgabe in die CICS COMMAREA (Communications Area) geschrieben, die zum Datenaustausch zwischen den CICS-Programm und dem CICS Transaction Gateway verwendet wird (Abbildung 2).** 

**Um das CICS-Programm zu erstellen, arbeiten wir sowohl mit dem TSO- als auch mit dem CICS-Subsystem. Wir verwenden am Anfang TSO, so dass wir mit dem Befehl "L TSO" eine TSO-Sitzung starten (Abbildung 2) und uns mit unseren Benutzerdaten anmelden.** 

**z/OS Z18 Level 0609 IP Address = 139.18.4.47 VTAM Terminal = SCOTCP85 Application Developer System // OOOOOOO SSSSSSS // OO OO SS zzzzzz // OO OO SS zz // OO OO SSSS zz // OO OO SS**  zz // 00 00 SS<br>zzzzzz // 0000000 SSSSSSSS  **zzzzzz // OOOOOOO SSSSSSS System Customization – ADCD.Z18.\* ===> Enter "LOGON" followed by the TSO userid. Example "LOGON IBMUSER" or ===> Enter L followed by the APPLID ===> Examples: "L TSO", "L CICS", "L IMS3270 L TSO** 

**Abbildung 3: Start der TSO-Sitzung** 

**Zuerst muss noch ein Dataset erstellt werden. Wir öffnen den "Data Set Utility" Screen und erstellen (Allocate) einen neuen Partitioned Dataset namens PRAK218.CICS.CTG. Dabei verwenden wir die in der nachstehenden Aufgabe angegebenen Parameter.** 

*Aufgabe: Legen Sie den Dataset "PRAK218.CICS.CTG" an. Verwenden Sie dazu folgende Parameter:* 

 *Secondary quantity 1 Block size ..... 320* 

**Space units ..... KB** Record format .... FB *Primary quantity .. 16* Record length .... 80  *Directory blocks .. 2 Data set name type: PDS*

**Unsere Anwendung besteht aus einem JCL-Script, welches ein Cobol-Programm enthält. Das JCL-Script dient zur Übersetzung des Cobol-Programms. Wir erstellen dieses im neuen Partitioned Dataset "PRAK218.CICS.CTG".** 

**In diesem Fall enthält das CICS-Programm lediglich die Businesslogik. Die Präsentationslogik wird später vom WebSphere-Application-Server in Form einer Webanwendung bereitgestellt.** 

**Wir beginnen mit dem Quellcode des CICS-Cobol-Programms und editieren ein Member "CTG218" für den neu angelegten Dataset "PRAK218.CICS.CTG" (siehe Abbildung 4 und 5).** 

```
 File Edit Edit_Settings Menu Utilities Compilers Test Help 
 ------------------------------------------------------------------------------- 
 EDIT PRAK218.CICS.CTG(CTG218) - 01.18 Columns 00001 00072 
 ****** ***************************** Top of Data ****************************** 
 ==MSG> -Warning- The UNDO command is not available until you change 
 ==MSG> your edit profile using the command RECOVERY ON. 
 000100 //PRAK218C JOB (),CLASS=A,MSGCLASS=H,MSGLEVEL=(1,1),NOTIFY=&SYSUID 
 000200 //CALLPROC EXEC PROC=DFHYITVL, 
 000300 // PROGLIB=DFH310.CICS.PRAKLOAD 
 000400 //* 
 000500 //TRN.SYSIN DD * 
 000600 IDENTIFICATION DIVISION. 
             000700 PROGRAM-ID. CTG218. 
 000800 ENVIRONMENT DIVISION. 
 000900 DATA DIVISION. 
 000901 
 000910 *DEKLARATION VON VERWENDETEN VARIABLEN 
 001000 WORKING-STORAGE SECTION. 
 001100 01 NAME-TAB. 
 001200 02 PRIME PICTURE X(20) VALUE "PRIME". 
 001210 02 NPRIME PICTURE X(20) VALUE "NPRIME". 
 001301 02 B PICTURE 9(7). 
 001302 02 C PICTURE 9(7). 
 001303 02 I PICTURE 9(7). 
 001304 02 D PICTURE 9(7). 
 001305 
 001306 *VERKNUEPFUNG ZUR COMMAREA UEBER VARIABLE NR 
 001310 01 COMMAREA-IN. 
 001320 03 NR PICTURE X(7). 
 001400 LINKAGE SECTION. 
 001500 01 DFHCOMMAREA. 
 001600 03 RES PICTURE X(20). 
 001700 
 001710 *DAS PROGRAMM 
 001800 PROCEDURE DIVISION. 
 001801 
 001802 * KOPIERE INHALT DER COMMAREA IN VARIABLE NR 
 001810 MOVE DFHCOMMAREA TO COMMAREA-IN. 
 001900 MOVE SPACES TO DFHCOMMAREA. 
 001901 
 Command ===> Scroll ===> PAGE 
 F1=Help F2=Split F3=Exit F5=Rfind F6=Rchange F7=Up 
 F8=Down F9=Swap F10=Left F11=Right F12=Cancel
```
**Abbildung 4: Quelltext des CICS-Programms, Panel 1/2** 

 **File Edit Edit\_Settings Menu Utilities Compilers Test Help ------------------------------------------------------------------------------- EDIT PRAK218.CICS.CTG(CTG218) - 01.18 Columns 00001 00072 001902 001903 \* KONVERTIEREN DES COMMAREATEXT IN NUMMERISCHE ZAHL 001904 COMPUTE B = FUNCTION NUMVAL(NR). 001905 001906 \* TESTEN OB ZAHL = 1 001907 IF B = 1 PERFORM STOP-NPRIM. 001908 001909 \* ZAHL DURCH ALLE KLEINEREN ZAHLEN TEILEN 001910 \* UND CHECKEN OB ERGEBNIS GERADE 001911 DIVIDE B BY 2 GIVING C ROUNDED. 001912 PERFORM CHECK-PARA VARYING I FROM 2 BY 1 UNTIL I > C. 001913 001914 MOVE PRIME TO RES. 001915 EXEC CICS RETURN 001916 END-EXEC. 001917 EXIT. 001918 001919 \*PROC WIRD AUFGERUFEN WENN ZAHL NICHT PRIMZAHL IST 001930 STOP-NPRIM. 001940 MOVE NPRIME TO RES. 001950 EXEC CICS RETURN 001960 END-EXEC.**  001970  **001971 001972 \*PROC TEILT ZAHL DURCH TEILER UND UEBERPRUEFT REST 001980 CHECK-PARA. 001990 DIVIDE B BY I GIVING C REMAINDER D. 002000 IF D = 0 PERFORM STOP-NPRIM. 002500 /\* 002600 //LKED.SYSIN DD \* 002700 NAME CTG218(R) 002800 /\* 002900 // \*\*\*\*\*\* \*\*\*\*\*\*\*\*\*\*\*\*\*\*\*\*\*\*\*\*\*\*\*\*\*\*\*\* Bottom of Data \*\*\*\*\*\*\*\*\*\*\*\*\*\*\*\*\*\*\*\*\*\*\*\*\*\*\*\* Command ===> Scroll ===> PAGE F1=Help F2=Split F3=Exit F5=Rfind F6=Rchange F7=Up F8=Down F9=Swap F10=Left F11=Right F12=Cancel** 

**Abbildung 5: Quelltext des CICS-Programms, Panel 2/2** 

**Das JCL-Script ruft die Prozedur "DFHYITVL" auf, die alle Übersetzungsschritte für das CICS-Programm enthält: CICS-Übersetzer, Cobol-Compiler und Linker.** 

#### **5.2 COMMAREA**

**Das aufrufende Programm (Java-Presentation-Logik) übergibt seine Eingabe-Daten an die COMMAREA des aufgerufenen Cobol-Programms. Das Cobol-Programm gibt sein Ergebnis über die COMMAREA an das aufrufende Präsentationslogik-Programm zurück. Das CTG implementiert die Verbindung zwischen Präsentationslogik und Business-Logik.** 

**Im Cobol-Quelltext wird die COMMAREA durch die "DFHCOMMAREA" Angabe in der "LINKAGE SECTION" in Zeile 001500 definiert. Sie können beliebige Namen in der Working-Storage-Section benutzen, aber der Name "DFHCOMMAREA" in der Linkage-Section ist Pflicht. DFHCOMMAREA dient zum Datenaustausch zwischen dem CICS-Programm und dem CICS-Transaction-Gateway.**  In unserem Fall enthält die COMMAREA nur ein Feld "RES" für die zu testende Ziffer.

**In der Procedure Division kopiert das Cobol Progamm den Inhalt der COMMAREA in die Variable COMMAREA-IN (Zeile 001810), berechnet seine Antwort, und kopiert das Ergebnis zurück in die COMMAREA in das Feld "RES" (Zeile 001914 bzw. Zeile 001940). Zeile 001900 löscht vorher den Inhalt von DFHCOMMAREA.** 

**Hierzu muss die COMMAREA-Struktur sowohl in der Working-Storage-Section, als auch in der Linkage-Section des Cobol-Programms deklariert werden. In der Linkage-Section muss die Definition als erste Deklaration erscheinen.** 

Bemerkung: Source-Code-Kommentare werden in z/OS COBOL mit einem "\*" oder "/" in Spalte 7 **definiert.** 

**Die COMMAREA-Programmierung ist recht einfach zu erstellen. Ein Nachteil ist, dass die COMMAREA in der Größe auf 32 KByte begrenzt ist. Als Alternative kann eine als "Channels and Containers" bezeichnete Lösung eingesetzt werden. Ein Tutorial hierüber ist zu finden unter http://docweb.cns.ufl.edu/news/n0510/Channels\_Containers.pdf.** 

#### **Selbst-Test**

• **Warum wird die COMMAREA sowohl in der Working-Storage-Section als auch in der Linkage-Section definiert?**

*Aufgabe: Geben Sie das COBOL-Programm ein und übersetzen Sie es anschließend mit dem Befehl "SUB" in der Kommandozeile.* 

```
 14.11.21 JOB07408 $HASP165 PRAK218C ENDED AT N1 MAXCC=0 CN(INTERNAL) 
 ***
```
**Abbildung 6: Bestätigung der Jobverarbeitung** 

**"MAXCC=0" heißt, dass der Job erfolgreich ausgeführt wurde. Das CICS-Programm wurde nun übersetzt und liegt in ausführbarer Form vor.** 

**Nun muss das übersetzte Programm in CICS eingebunden (definiert und installiert) werden. Dazu loggen wird uns im Anmeldebildschirm mittels "L CICS" ein {Abbildung 7).** 

#### **5.4 Installation des übersetzten Cobol Programms in CICS**

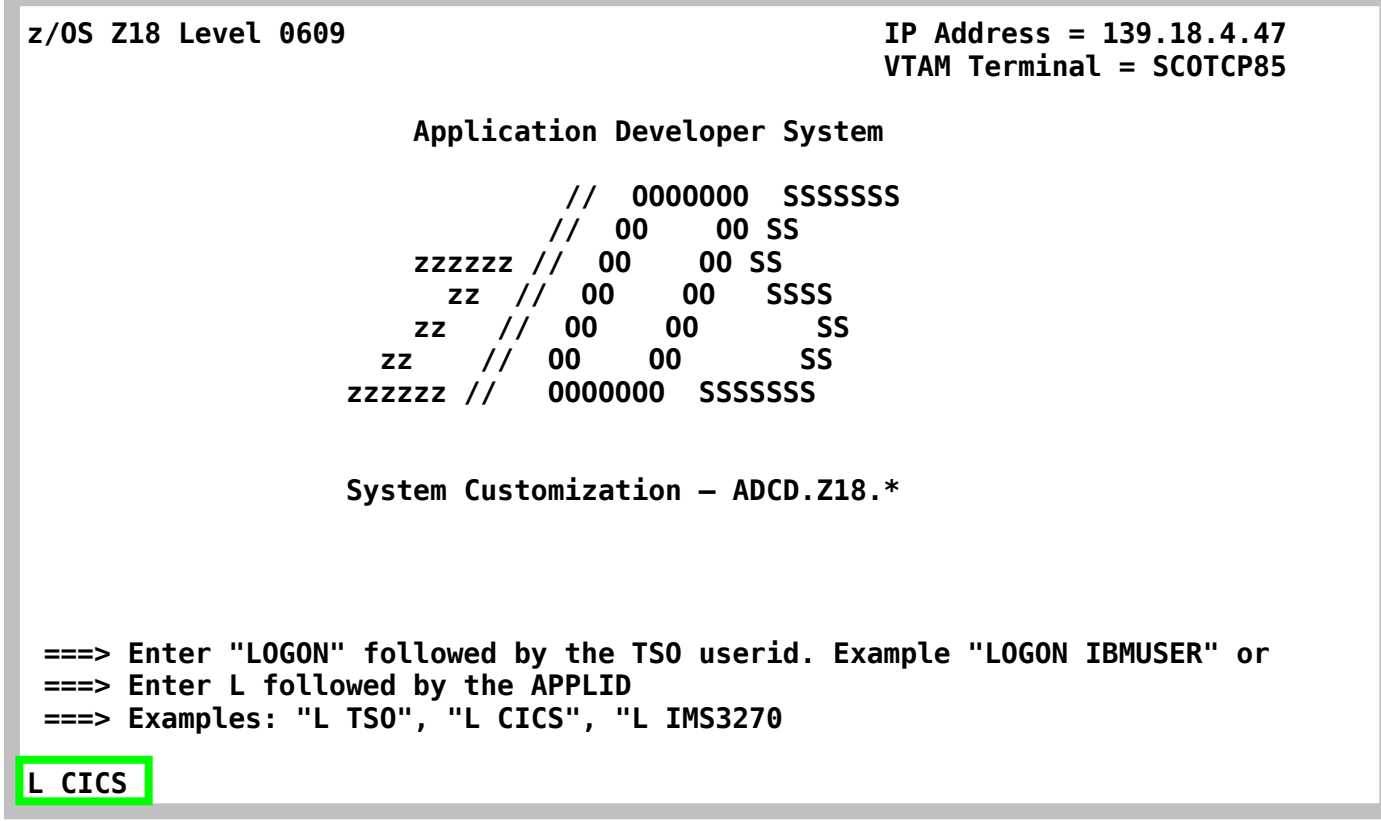

**Nachdem wir unter unserem Mainframe-Login eingeloggt sind, löschen wir noch durch Betätigung der (eventuell emulierten) CLEAR-Taste das CICS-Fenster. Nun steht der Cursor in der linken oberen Ecke und wartet auf die Eingabe einer CICS-Transaktion.** 

Eine evtl. bereits vorhandene CICS-Group "PRAK218" muss mit Hilfe von "CEDA DELETE ALL **GROUP(PRAK218)" gelöscht werden.** 

**Wir definieren das Programm mit Hilfe des Befehls "CEDA DEFINE PROGRAM(CTG218) GROUP(PRAK218)" (siehe Abbildung 8).** 

 **CEDA DEFINE PROGRAM(CTG218) GROUP(PRAK218)** 

**Abbildung 8: Definition des Programms** 

**CICS möchte von uns nun einige Parameter für das Programm wissen. Wir ändern lediglich die Sprache in "Le370" und bestätigen mit der Eingabetaste (Abbildung 9)** 

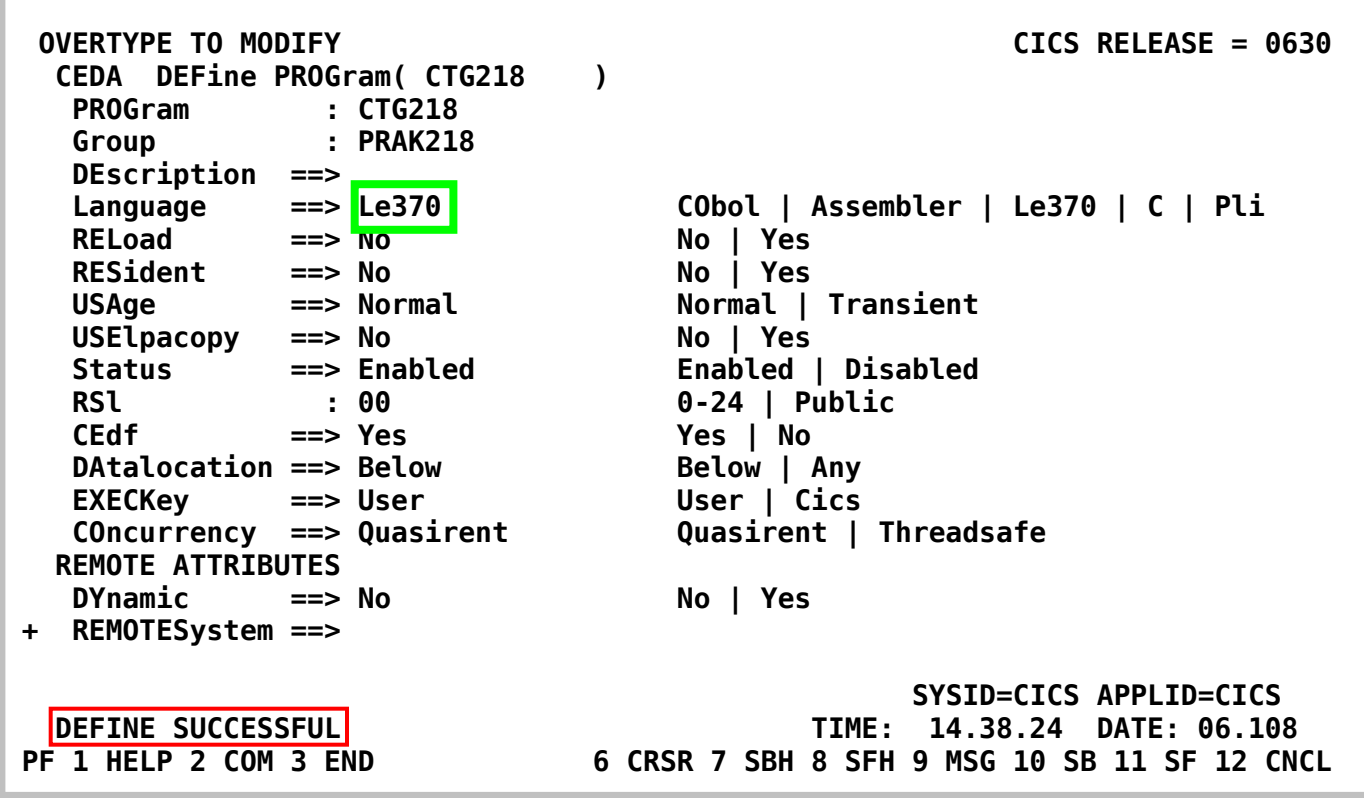

#### **Abbildung 9: Parameter des CICS-Programms**

**Wir installieren daraufhin die Gruppe "PRAK218" neu, indem wir den CEDA-Befehl "CEDA INSTALL GROUP(PRAK218)" eingeben (Abbbildung 10).** 

**.** 

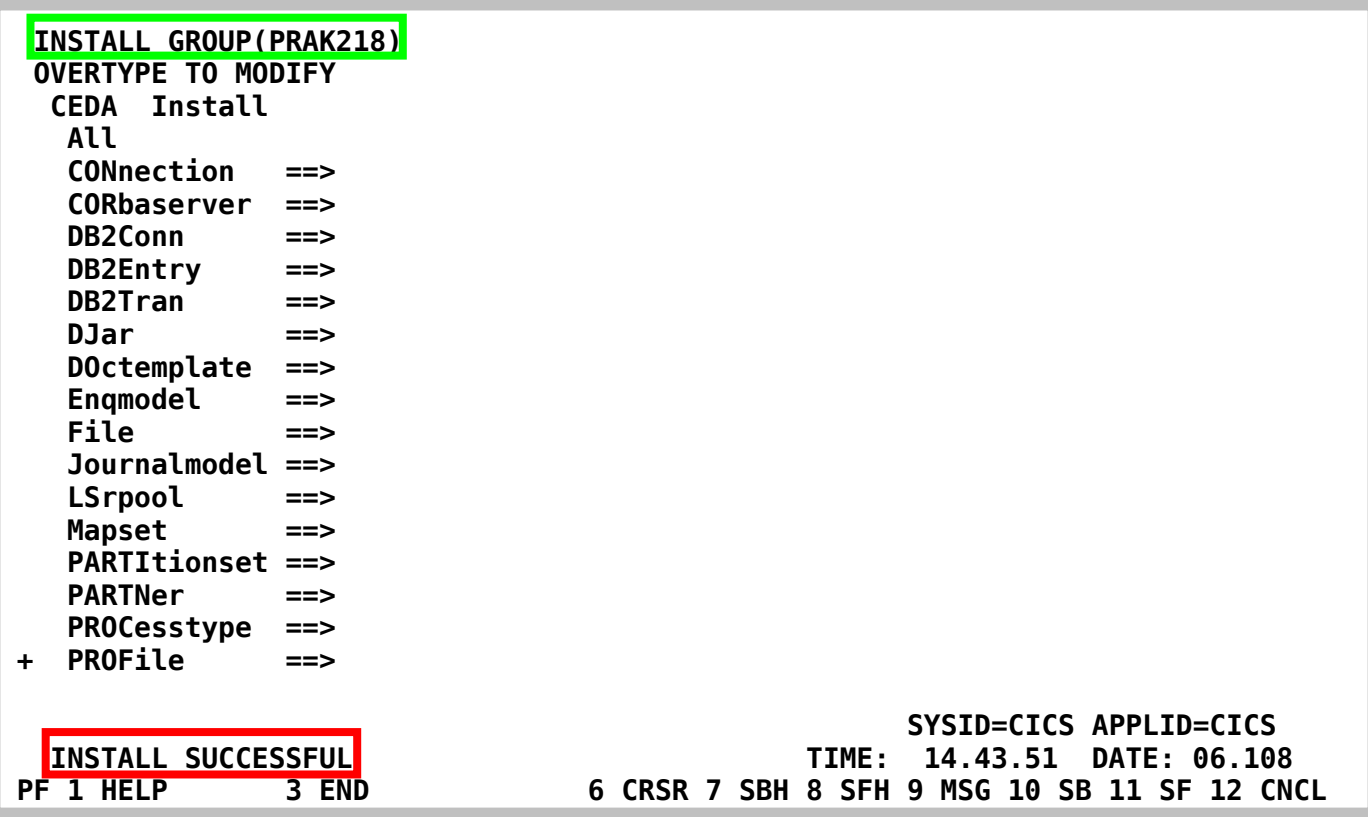

**Abbildung 8: Installation der Gruppe** 

## **6. Test der Konfiguration**

**Nachdem nun das CICS-Primzahltestprogramm compiliert und in CICS definiert und installiert wurde, möchten wir den Aufruf von diesem über das CICS-Transaction-Gateway testen. Der Test erfolgt in einem normalen Webbrowser Ihrer Wahl.** 

**Wir haben die beiden Java Server Pages main.jsp und results.jsp sowie das Servlet PrimeCTGServlet zu einem Web-Archiv (.war) zusammengefasst und in WebSphere im Verzeichnis PrimeCTGWeb untergebracht. Nachrichten werden über Port 9527 entgegengenommen. In den Webbrowser ist als Adresse** 

**http://hobbit.cs.uni-tuebingen.de:9527/PrimeCTGWeb/main.jsp**

**einzugeben. So wird der CTG-Primzahltester "PrimeCTG" gestartet.** 

**Nun müssen den Namen ihres CICS-Primzahltestprogramm und eine zu testende Zahl eingeben. Per Klick auf den Submit-Button wird der Test des Zugriffs auf das CICS-Programm über das CICS Transaction Gateway gestartet (Abbildung 11).** 

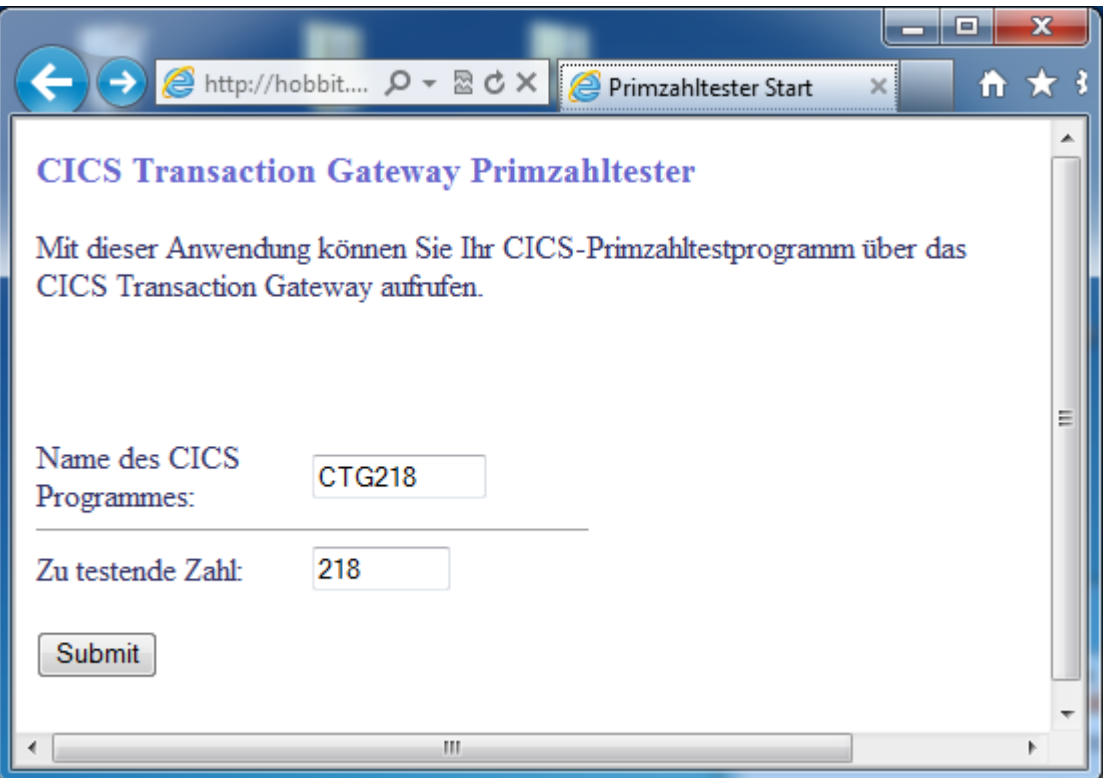

**Abbildung 11: Aufruf des Primzahltest über Browser** 

**Als Ergebnis erscheint die Information, ob die Zahl Primzahl ist (PRIME) oder nicht (NPRIME), siehe Abbildung 12.** 

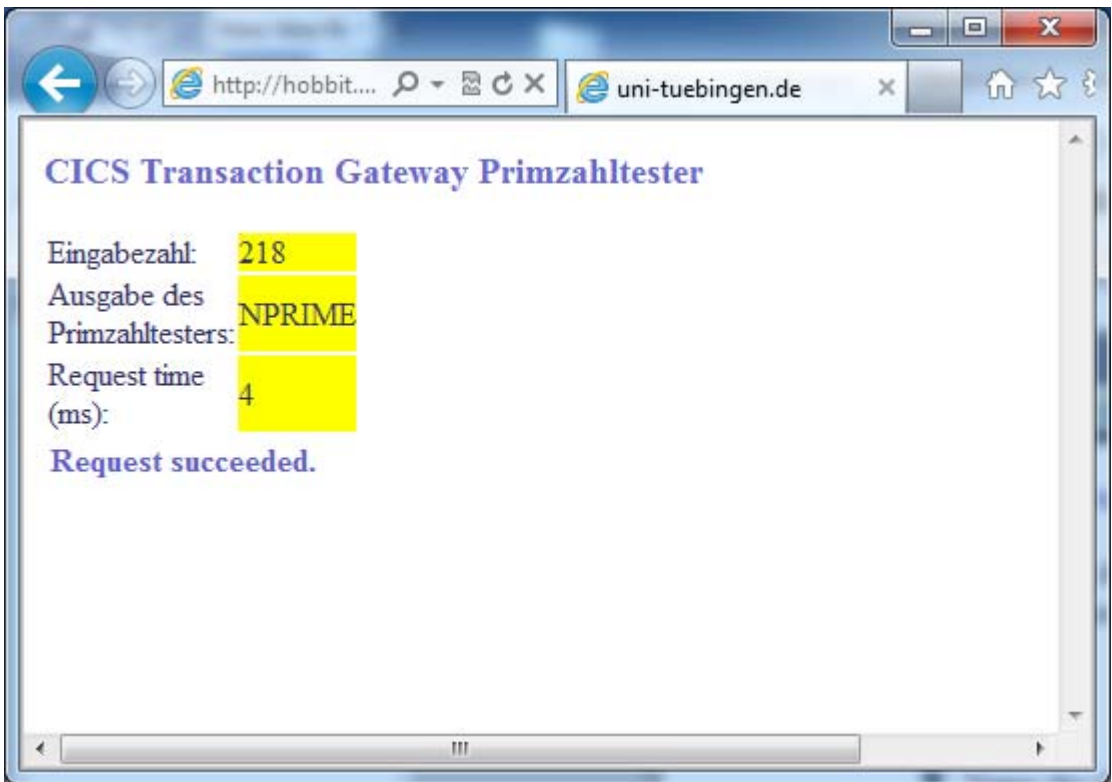

**Abbildung 12: Ergebnis des Primzahltests** 

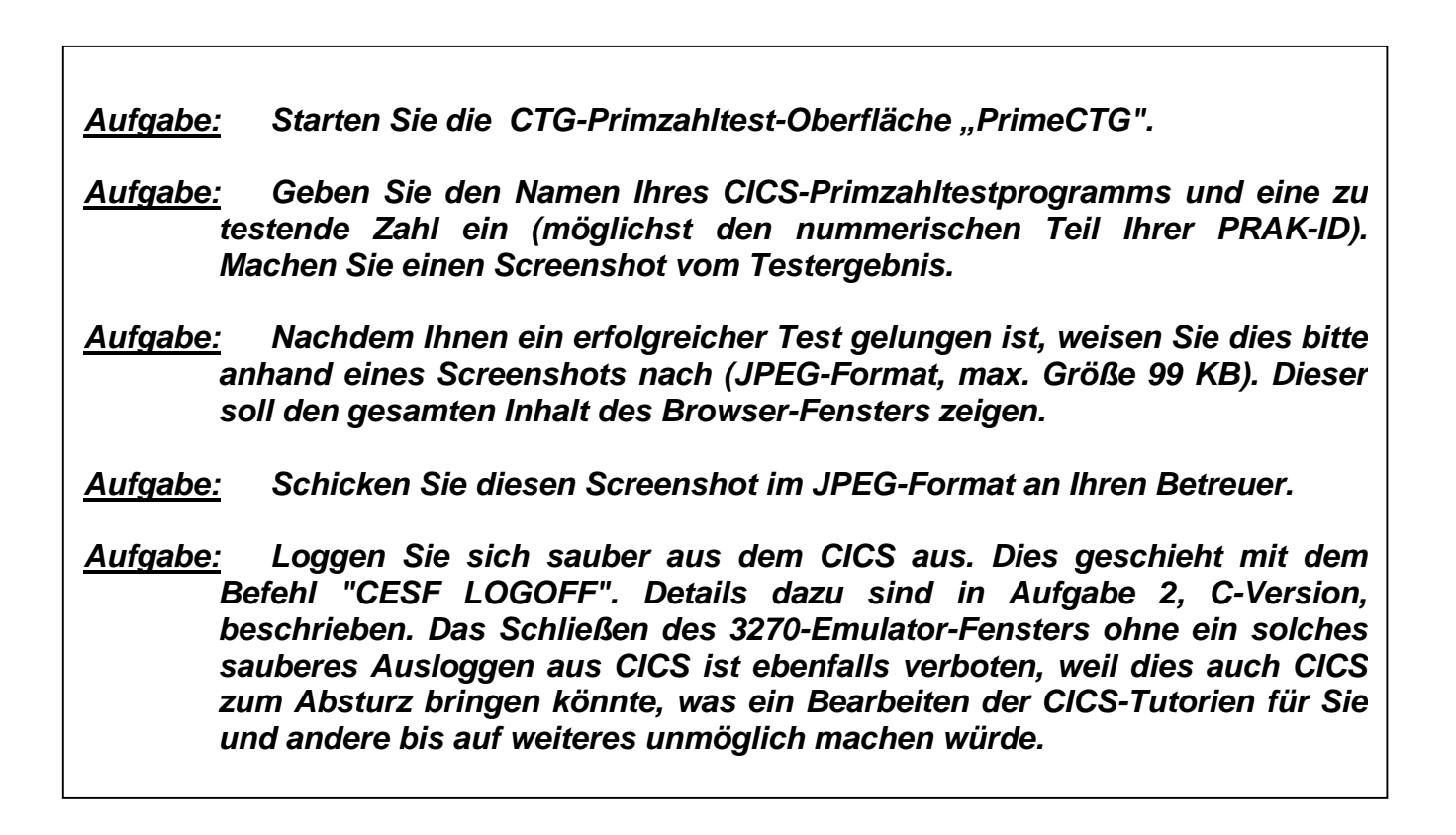

### **7. Detail Information**

**Die für die Dateneingabe benutzte Java Server Page main.jsp ist in Abb. 11 dargestellt.** 

```
<FORM ACTION="PrimeCTGServlet" METHOD="POST"> 
Mit dieser Anwendung können Sie Ihr CICS-Primzahltestprogramm über das CICS 
Transaction Gateway aufrufen.<P></P><TABLE border="0" cellpadding="0" 
cellspacing="0"> 
      <TBODY> 
            <TR> 
                  <TD width="138">Name des CICS Programmes:</TD> 
                  <TD width="138"><INPUT type="TEXT" name="funcName" size="10" 
                        maxlength="6" value="ECIPROG"></TD> 
            </TR> 
            <TR> 
                  <TD colspan="3"> 
                  <HR noshade size="1"> 
                  </TD> 
            </TR> 
            <TR> 
                  <TD width="138">Zu testende Zahl:</TD> 
                  <TD colspan="2"><INPUT type="TEXT" name="commareaInput" 
                           size="7" 
                        value=""></TD> 
            </TR> 
      </TBODY> 
</TABLE><P> 
<INPUT TYPE="SUBMIT" VALUE="Submit"> 
</FORM>
```
#### **Abbildung 13: Form Tag Teil von main.jsp**

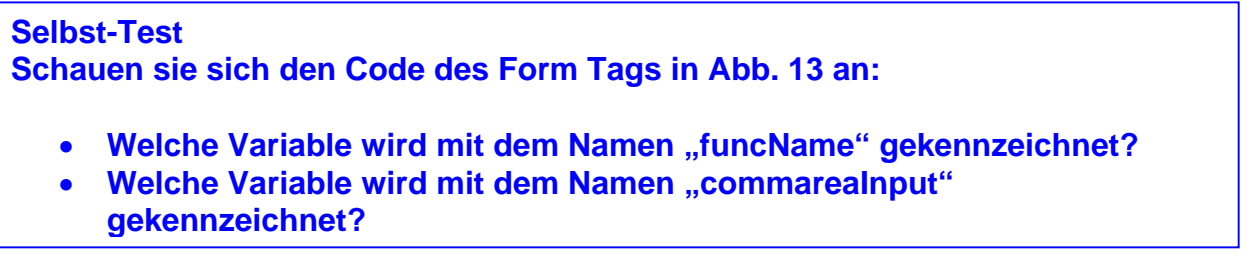

**Abbildung 14 zeigt einen Ausschnitt von results.jsp mit den Java Expressions.** 

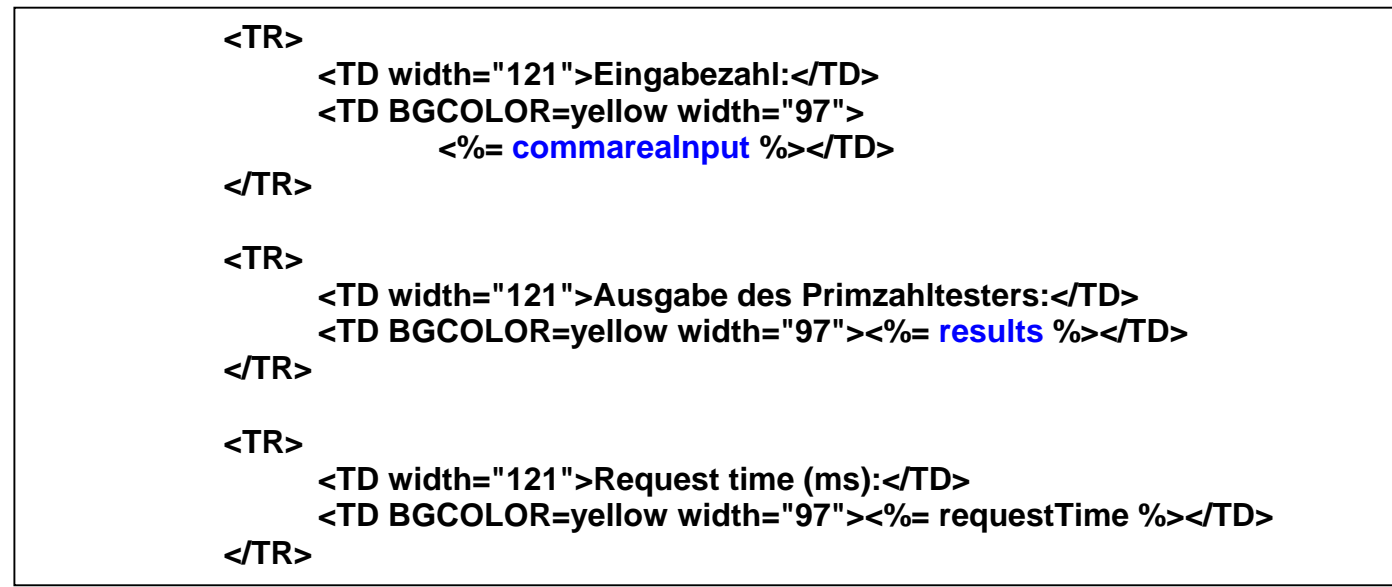

**Abbildung 14: Aufruf der Java Expressions in results.jsp** 

**Die Zeichenfolgen <%= und %> schließen eine Java Epression ein** 

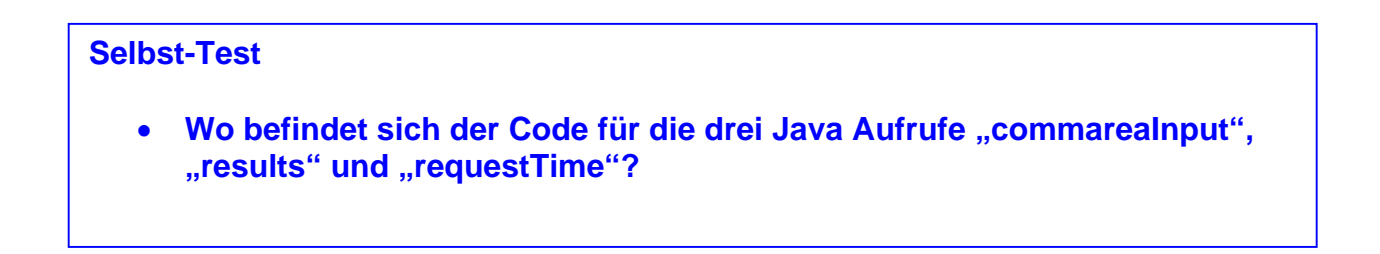

**Abbildung 15 zeigt einen Ausschnitt von error.jsp.** 

```
<jsp:useBean class="java.lang.String" id="errorException" scope="request"/> 
<BODY> 
Es ist ein Fehler aufgetreten. Probieren Sie es noch einmal, oder kontaktieren Sie Ihre 
Betreuer. 
<P> 
<TABLE BGCOLOR=red> 
<TBODY> 
     <TR><TH>Request failed:</TH></TR> 
     <TR> 
           <TD VALIGN=TOP>Exception occurred:</TD> 
           <TD BGCOLOR=YELLOW><%= errorException %></TD> 
     </TR> 
</TBODY></TABLE></BODY>
```
**Abbildung 15: Aufruf der Java Expressions in error.jsp** 

#### **Abbildungen 16 und 17 zeigen einen Ausschnitt aus PrimeCTGServlet.java .**

```
public void processRequest(HttpServletRequest request,HttpServletResponse response) 
throws IOException, ServletException { 
/** 
* Konvertierung der Eingabezahl. 
*/ 
   String number = request.getParameter("commareaInput")+""; 
   int intNumber = 1; 
   try{ 
     intNumber = Integer.parseInt(number.replaceAll("^0*","")); 
   }catch(Exception e){} 
   number = ""+intNumber; 
   for (int i=0;i<7-(intNumber+"").length();i++) 
     number = "0"+number; 
/** 
* Laden der Eingabezahl in ECIRequest Input. 
*/ 
   // retrieve HTTP request parameters 
   MapRequest2Details(request, eciReq1, ""); 
   eciReq1.commarea=number; 
   …… 
/** 
* Aufruf der CTGTesterCCIBean mit ECIRequest Input als Parameter. 
*/ 
   Context ic = new InitialContext(); 
   Object or = ic.lookup("java:comp/env/ejb/CTGTesterCCI"); 
   CTGTesterCCI tester = null; 
   if (or != null) { 
      CTGTesterCCIHome home = (CTGTesterCCIHome) PortableRemoteObject.narrow 
                              (or,CTGTesterCCIHome.class); 
      tester = home.create(); 
   } 
   beforeReqTime = new Date(); 
   String results = tester.execute(eciReq1); 
   …
```
#### **Abbildung 16: Ausschnitt aus PrimeCTGServlet.java Teil 1/2**

```
/** 
* Get Connection to CICS aus WAS Connection Factory 
*/ 
public void ejbCreate() { 
   javax.naming.Context ic=null; 
   ic = new javax.naming.InitialContext(); 
   Connection eciConn = null; 
   String cfRef = new String("java:comp/env/ECI"); 
   cf = (ConnectionFactory) ic.lookup(cfRef); 
 …. 
} 
/** 
* Aufruf von CICS Programm mittels CICS Connection aus Connection Factory 
*/ 
private JavaStringRecord flowEciRequest(…){ 
   eciConn = getConnection(eciRD, cf); 
   eciInt = getInteraction(eciConn); 
   eciInt.execute(eSpec, jsr, jsr); 
}
```
#### **Abbildung 17: Ausschnitt aus PrimeCTGServlet.java Teil 2/2**

**Selbst-Test Schauen sie sich den Code des Form Tags in Abb. 13 an:** 

- Welche Variable wird mit dem Namen "funcName" gekennzeichnet?
- Welche Variable wird mit dem Namen "commarealnput" **gekennzeichnet?**

**Der auf dem z/OS-WebSphere-Application-Server vorinstallierte Code besteht aus 7 Komponenten:** 

- **1. main.jsp ist die Java Servlet Page, die vom Browser aufgerufen wird.**
- **2. results.jsp ist die Java Servlet Page, die an den Browser zurück gegeben wird**
- **3. error.jsp ist die Java Servlet Page, die angezeigt wird, wenn ein Fehler aufgetreten ist**
- **4. PrimeCTGServlet.java ist das Servlet, welches von main.jsp aufgerufen wird.**

**Diese 3 Komponenten wurden zu einem Web Archiv (.war) zusammengefasst, und im Verzeichnis PrimeCTGWeb installiert.** 

- **5. CTGTesterCCIBean.java Ist die EJB, welche das CICS Transaction Gateway enthält**
- **6. CTGTesterCCIHome.java Ist die Home Interface von CTGTesterCCIBean.java**
- **7. CTGTesterCCI.java Ist die Object Interface von CTGTesterCCIBean.java**

**Den vollständigen Code können Sie unter http://www.cedix.de/Vorles/Band3/javazos/ctg/index.html**

#### **herunterladen.**

**Falls Sie dies interessiert, können Sie die Websphere Console unter "http://134.2.205.54:9525/ibm/console" finden, Als Benutzername können Sie einen beliebigen Werte eingeben, da das System nicht geschützt ist.** 

**Das Tutorial ist eine Erweiterung eines Beispiels welches in dem folgenden Redbook enthalten ist:** 

**CICS Transaction Gateway V5, The WebSphere Connector for CICS August 2002, SG24-6133-01, Kapitel 10, http://www.redbooks.ibm.com/redbooks/pdfs/sg246133.pdf oder www.cedix.de/VorlesMirror/Band3/Java04.pdf**

**Und das war es, Sie haben erfolgreich das CTG Tutorial bearbeitet. Herzlichen Glückwunsch !**